## Visiit.ee portaali kasutamisjuhend

Broneeringu tegemiks on vajalik leida kliinik kuhu soovitakse broneeringut teha. Juhul kui otsitakse kindlat arsti või kliinikut on mõistlik kasutada otsingut, mis otsib kliinikut või arsti nime järgi.

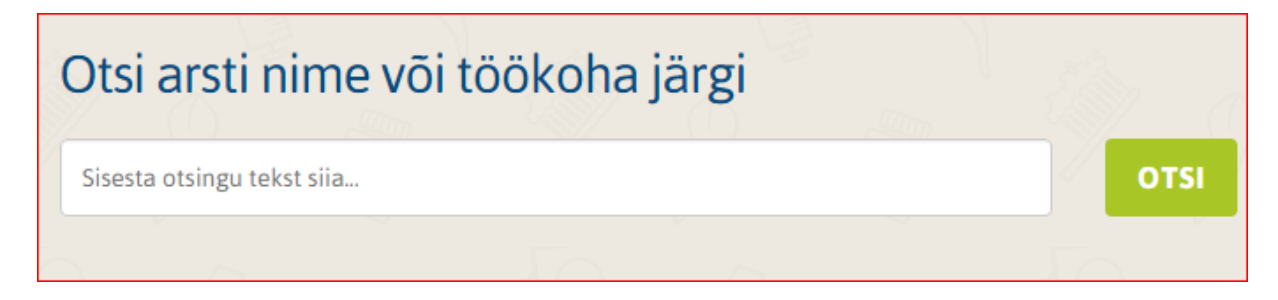

Esimese vabaaja leidmiseks tuleks kasutada kalendrivaatega otsingut.

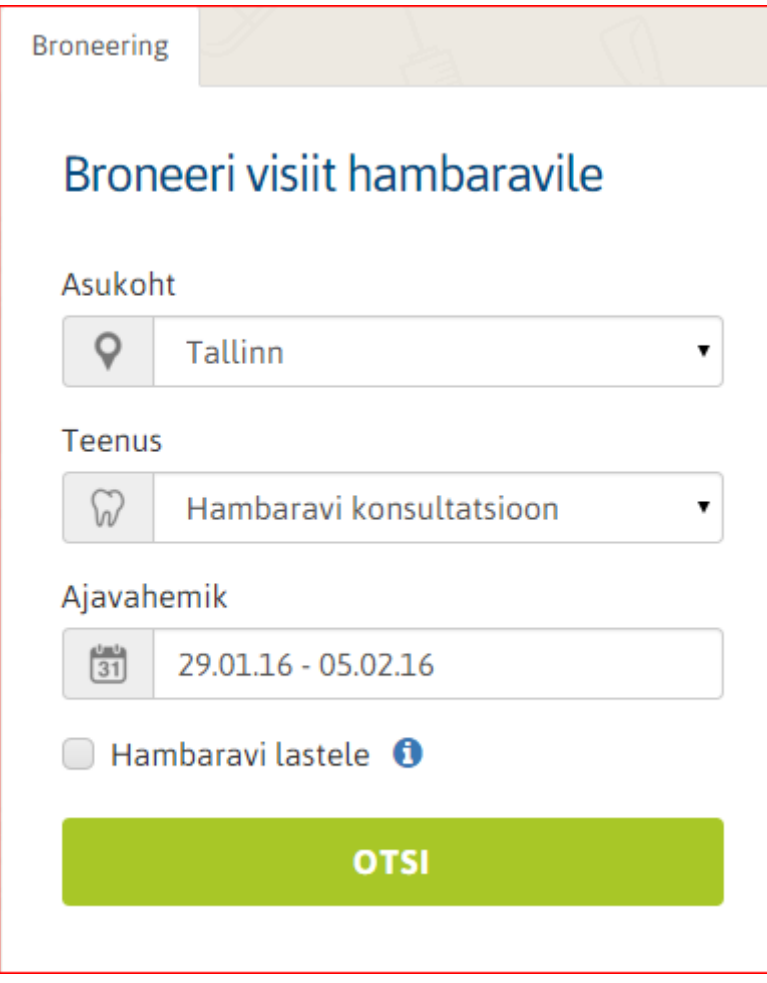

Laste hambaravi aegade leidmiseks tehke linnuke kasti:

**Broneering** 

## Broneeri visiit hambaravile

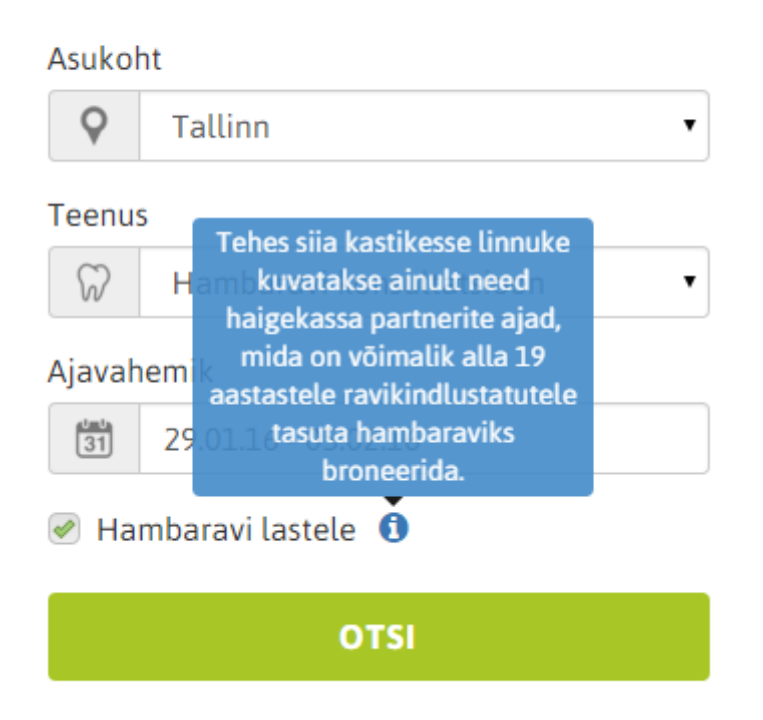

Valige asukoht kuhu soovite aega broneerida, teenus mida soovite ja kuupäevade vahemik. Juhul kui Teie soovitud kuupäevade vahemikus aegu ei leitud valige uus periood.

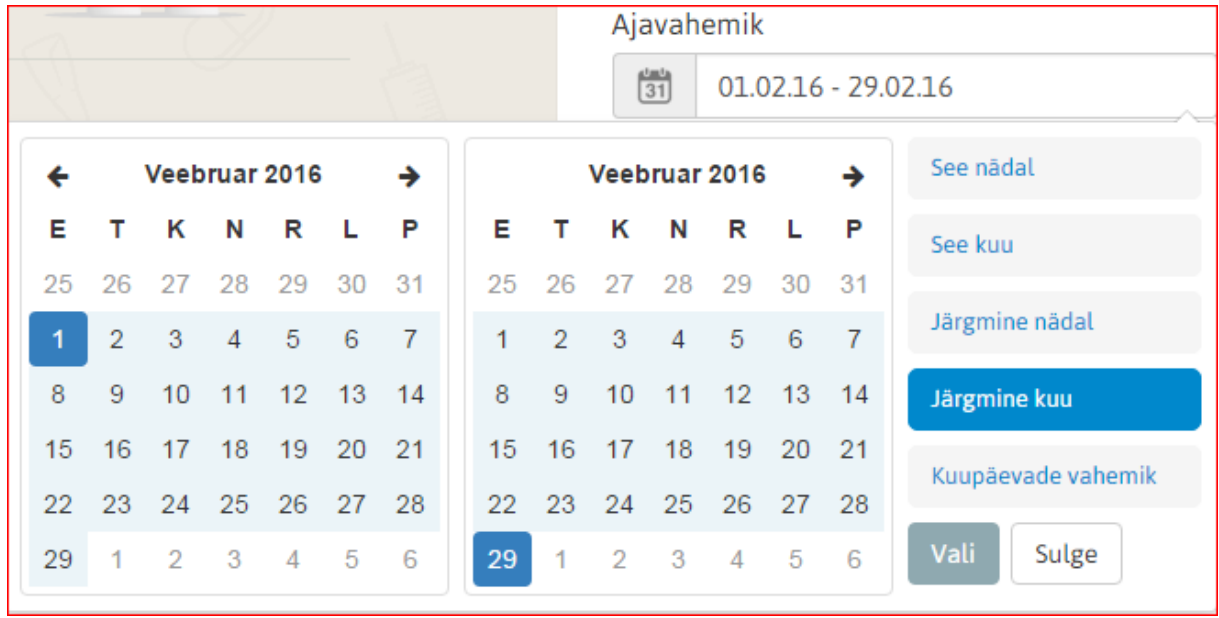

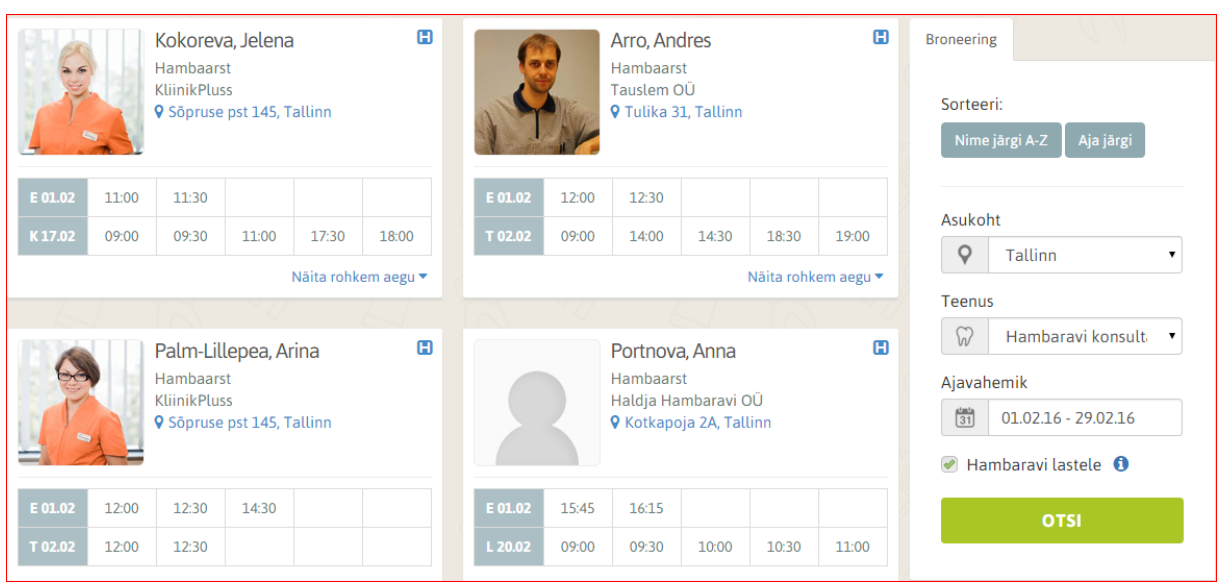

Juhul kui on soovitud ajavahemikus vabu aegu kuvatakse need koos kliinikute ja arstidega järgmiselt:

Valiku tegemisel tuleb vajutada vastaval kellajal.

Kuvatakse tehtud valik. Broneeringu kinnitamiseks tuleb end autentida ID-kaardiga või Mobiil-ID'ga.

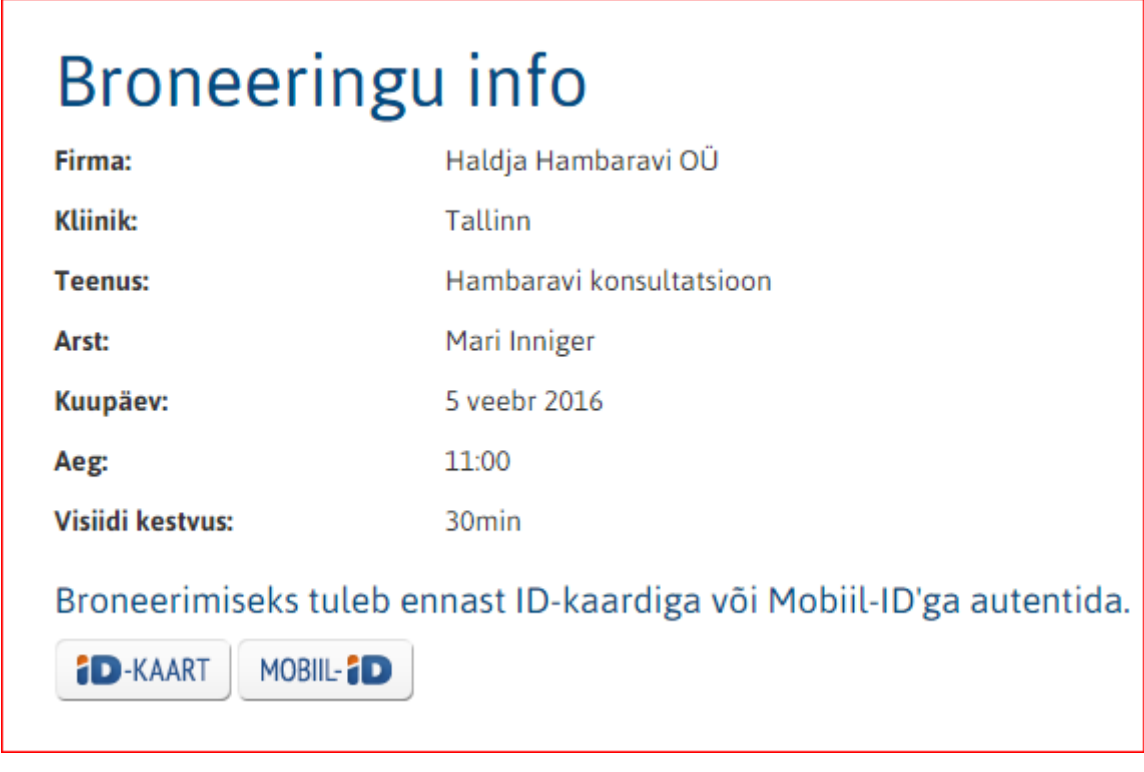

Juhulk kui tehakse broneering endale valitakse "Broneerin endale". Broneerides lapsele või isikule keda hooldate tuleb valida "Broneerin teisele isikule".

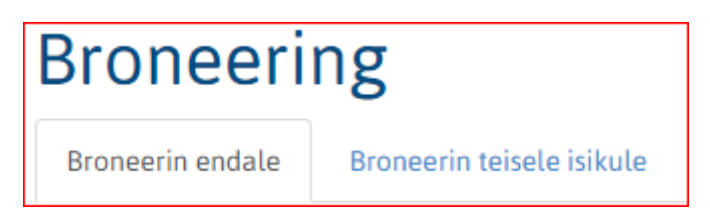

Täitke broneerimiseks vajalikud väljad ning lõpetamiseks

**Edukalt broneeritud** 

Firma: **Kliinik:** Teenus: Arst: Kuupäev: Aeg:

Roseni Hambakliinik OÜ Roseni Hambakliinik Hambaravi konsultatsioor **Astrid Anton** 1 veebr 2016 10:30

Teid suunatakse kliiniku kodulehele 20 sekundi pärast

**Tagasi Visiit.ee-sse** 

Oma broneeringuid on lihtne hallata. Portaali esilehelt leiate nupu

**MINU BRONEERINGUD** 

Autentige end ID-kaardiga või Mobiil-ID'ga.

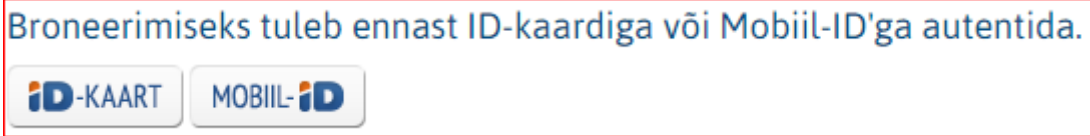

Kuvatakse Teie tehtud broneering(ud).

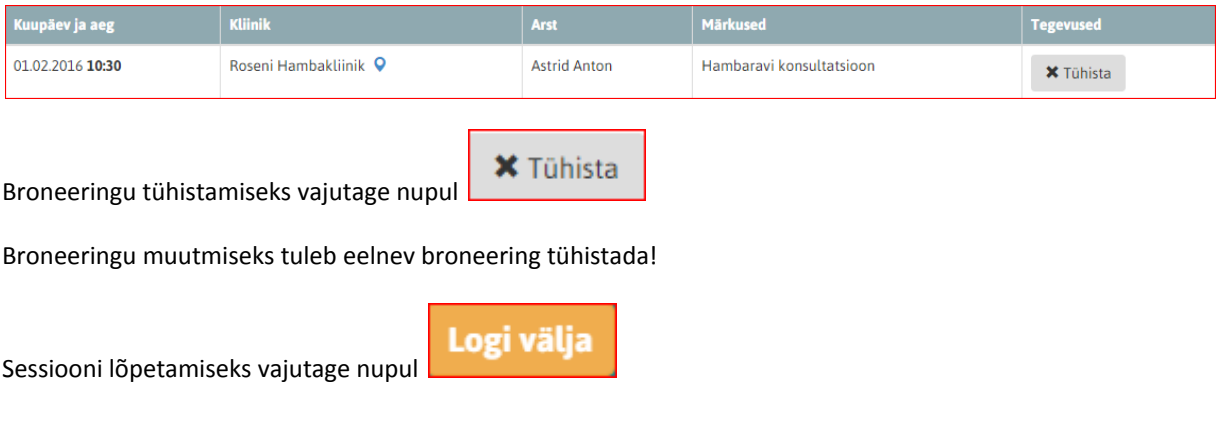

**Broneeri** 

## Visiit.ee lisafunktsioonid

Portaalis on võimalik näha kliiniku täpset asukohta kaardil.

## Selleks tuleks vajutada kliiniku aadressil:

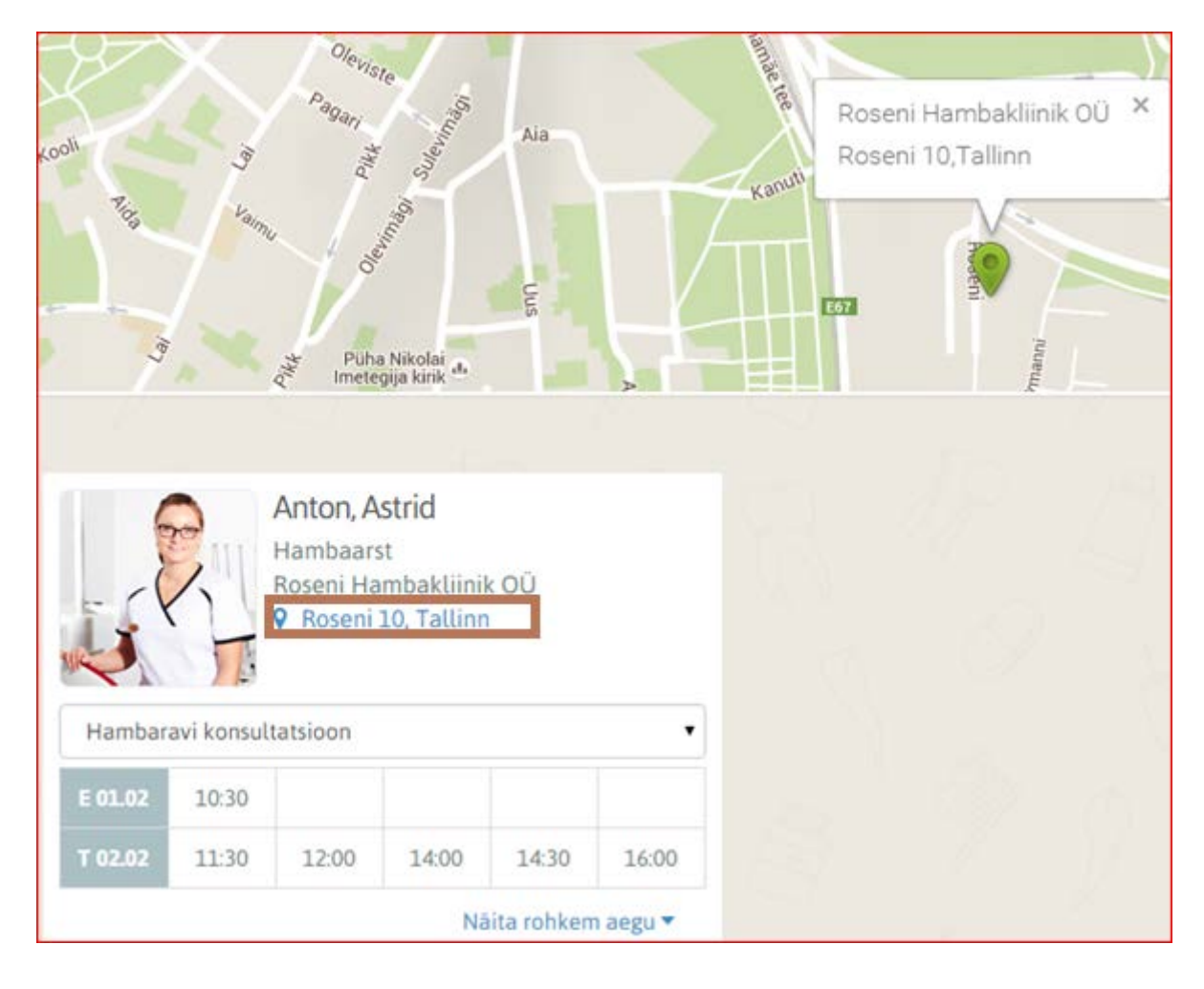